| 1. | Log into Parent Self Serve and choose yiorstr-gradestudent to activate the |
|----|----------------------------------------------------------------------------|
|    | ParentSelfServetabs                                                        |

2. Qick on the Report Card tab

 Clck on any of the blue Skillscated in between the from and 9W1 columnto view the entire SkillbookAll the grades will now in in Skillbook The 9W2 through 9W4 will now display NG for No Grade because these columns will no longer be used.

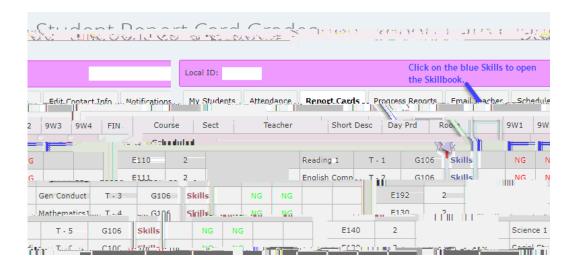

4. The Skillbook ussalpha gradesto measure your student's progress at each nine week grading periodThe description for the grade marks are shown below.

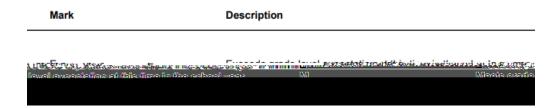

5. The Skillbook will have the same categories and skills as the paper copy that was sent home during the first nine weeks. You will need to use the scroll bar to view the entire Skillbook as show in the image to bellowaddition, the column's width can beincreasedo view the entire text of the skills (see below).